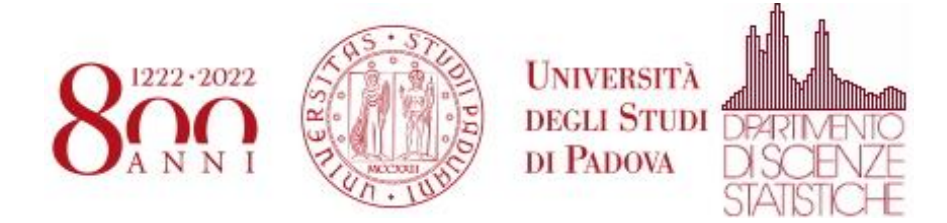

## **Utilizzo di zoom con autenticazione Unipd**

Eseguire l'applicazione Zoom. Nella schermata in cui chiede l'autenticazione selezionare "Sign In with SSO"

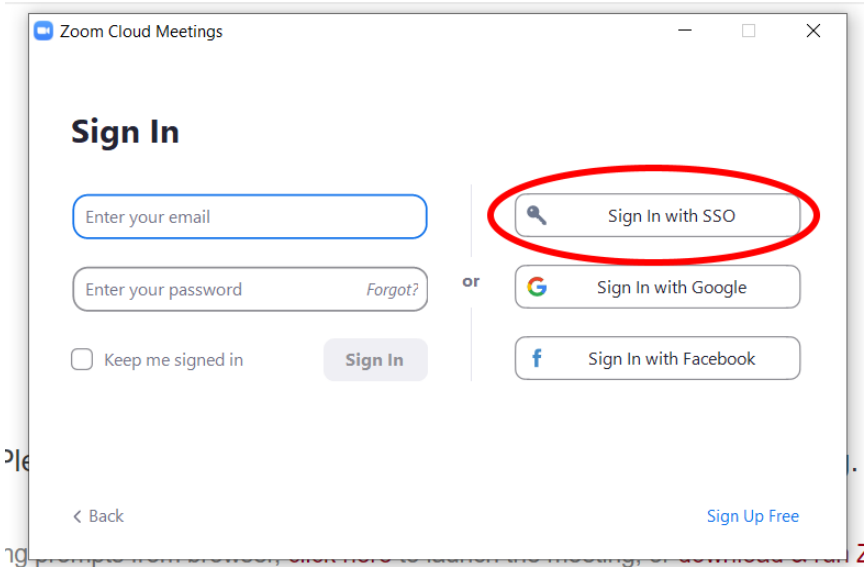

Scrivere "unipd" come Company Domain e poi selezionare "Continue"

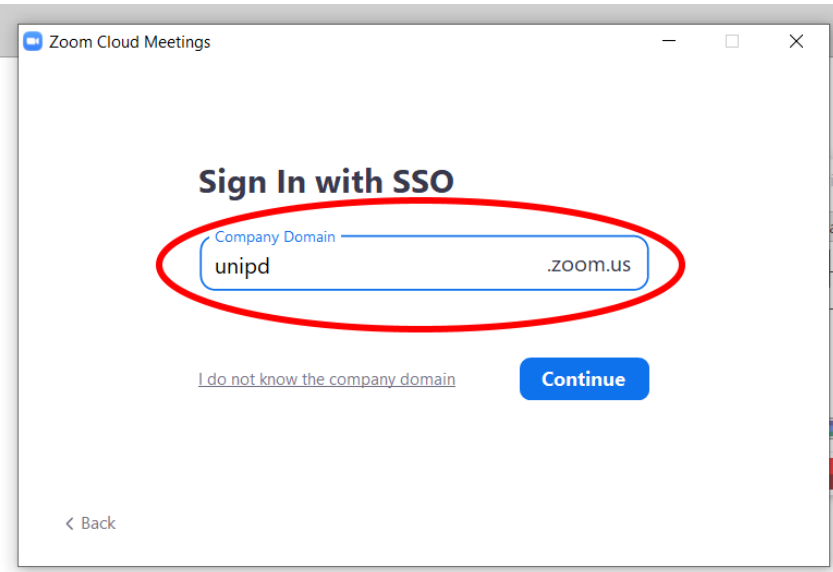

Si aprirà una finestra del browser che presenterà la pagina di autenticazione dell'Università degli Studi di Padova. Inserire le credenziali e selezionare "Accedi"

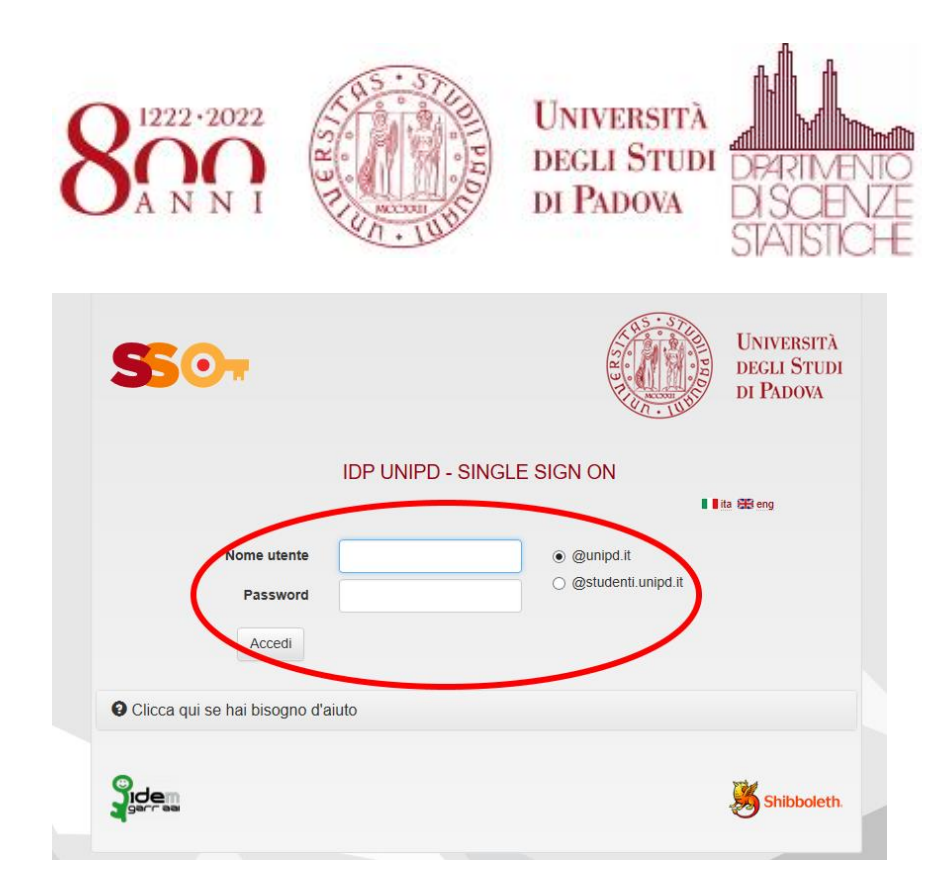

Apparirà la schermata seguente. Zoom si dovrebbe aprire in automatico. Se Zoom non si apre selezionare "Launch Zoom"

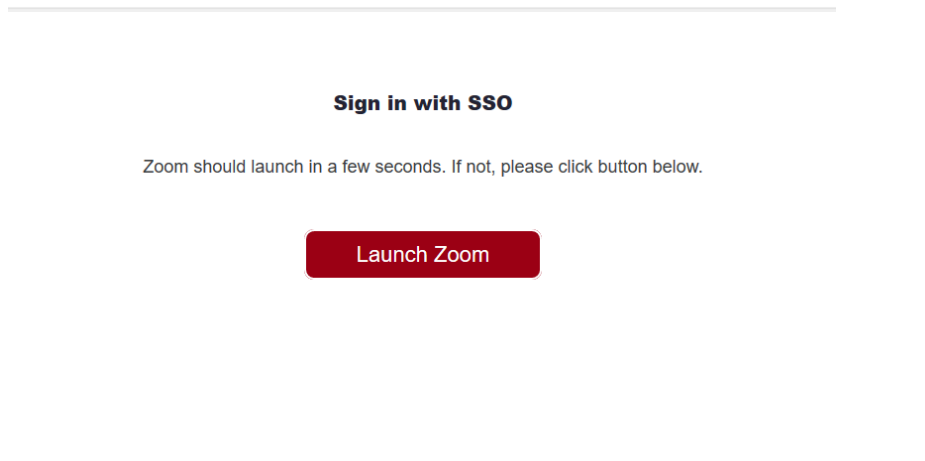

Quella seguente è la schermata home di Zoom dopo che si è eseguita l'autenticazione.

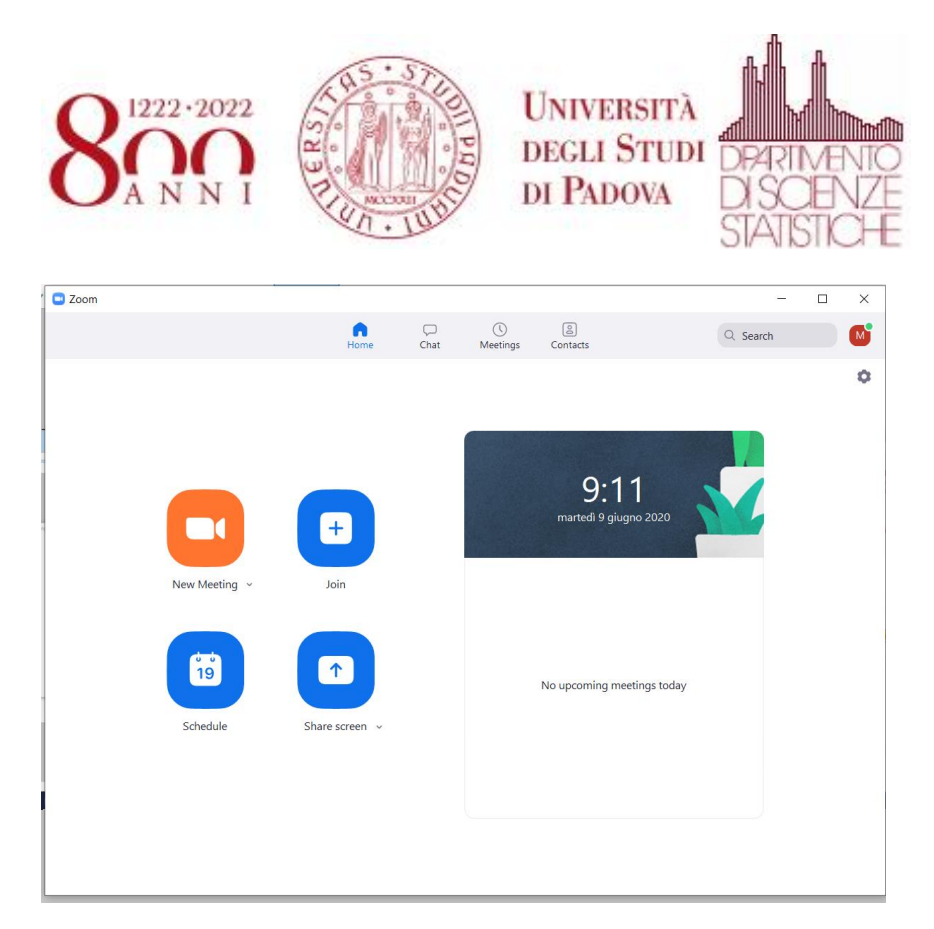

Da questa schermata è possibile controllare l'account con cui si è autenticati su Zoom ed eventualmente effettuare il "Sign Out" per autenticarsi correttamente.

Cliccare in alto a destra vicino all'icona del nome (fig. 1)

Si apre un menù a tendina dove viene visualizzato l'account con cui ci si è autenticati (fig. 2)

Se necessario effettuare il "Sign Out" (fig. 3) e ripetere l'autenticazione dall'inizio.

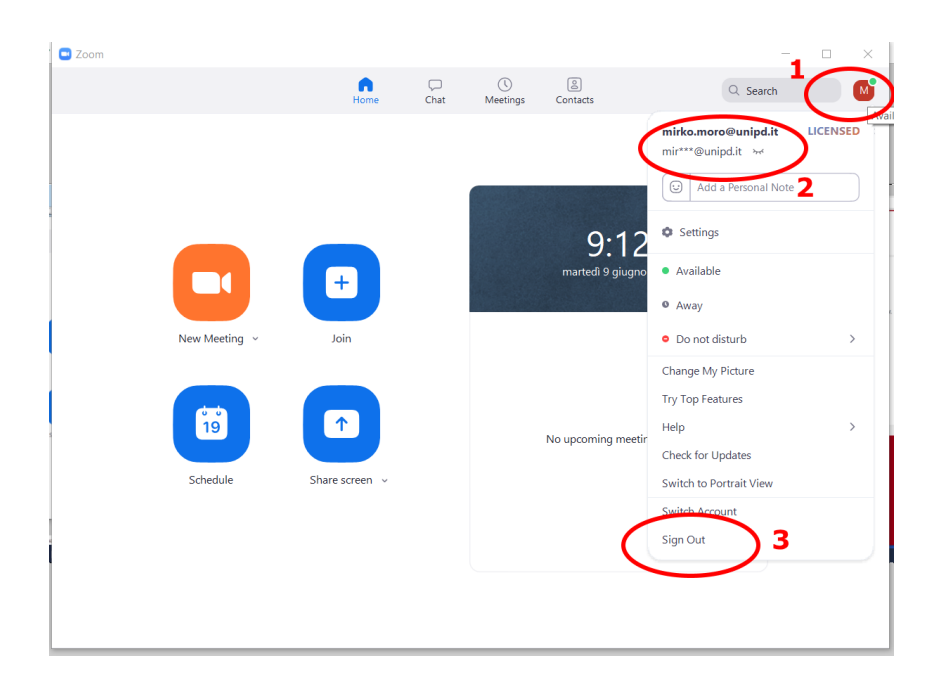